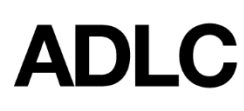

*This document is intended to assist Affiliation Super Users in printing labels from ADLC's Student Information System (SIS).*

## **Shipping Labels**

## **One label with the Student Name, Student ID Number, and Mailing Address.**

1. Log into the ADLC Student [Information](https://sis.adlc.ca/) System (SIS) and make sure your **Affiliation Super User** role is selected before you begin. This can be found in the drop-down menu on the dark blue bar that runs along the screen.

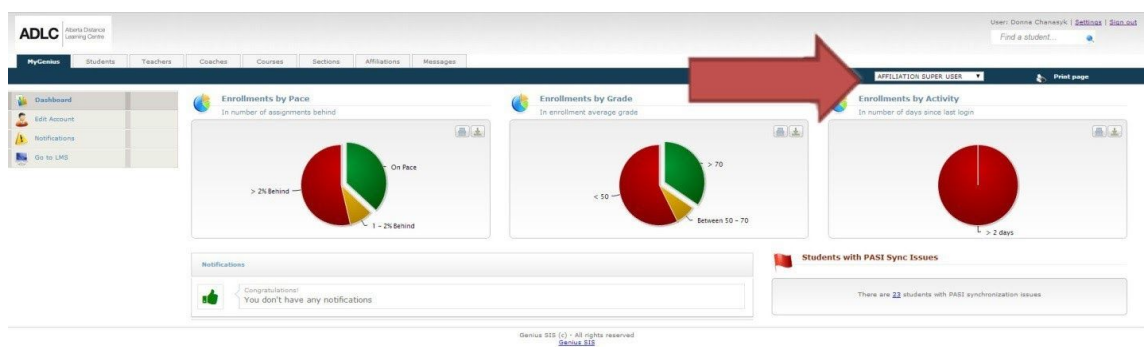

- 2. In the menu on the left-side of the screen, click on the **Students** tab and select **Active Students**.
- 3. Click on the name of the student who you would like to print labels for.
- 4. From the menu on the left side, under the **Actions** heading, click **Print Shipping Label**. This will generate a PDF document.
- 5. Follow your computer prompts to complete printing to the appropriate printer.

## **Lesson Labels**

**A complete set of labels to be applied to print assignment booklets. These labels include the Course Name, School Name, Student Name, Student ID Number, and Mailing Address.**

1. When you are logged into the SIS, make sure your **Affiliation Super User** role is selected before you begin. This can be found in the drop-down menu on the dark blue bar that runs along the screen.

- 2. Click the **Affiliations** tab and click on the name of your Affiliation.
- 3. In the menu on the left side, under the **Academic** heading, click **Current Enrollments**.
- 4. Scroll or use the search feature to find the student who you would like to print labels for.
- 5. Click the **Print** link in the **Lesson Labels** column and follow your computer prompts to complete printing.

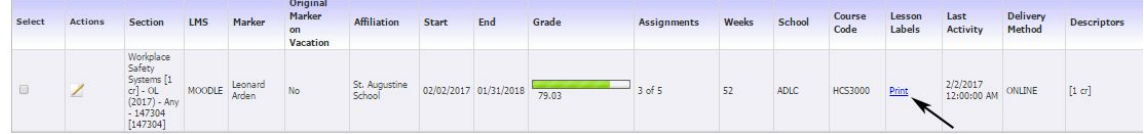

## **Questions?**

Give us a call at 1-866-774-5333, ext. 5378 or email [info@adlc.ca](mailto:info@adlc.ca)